# **Axes (Work with D2000 HI)**

## Description of "Graph configuration" dialog box - Axes

To configure axis settings use the graph configuration dialog box – the **Axes** tab.

You can define up to 99 different vertical axes (y-axes) for each graph. Two axes - left and right - may be displayed simultaneously in a graph window. Also parameters of the x-axis for XY graphs are set in this configuration window. X-axis is always an analog type and some its elements are disabled.

Displaying of each axis may be enabled/disabled in the graph window according to the user's needs.

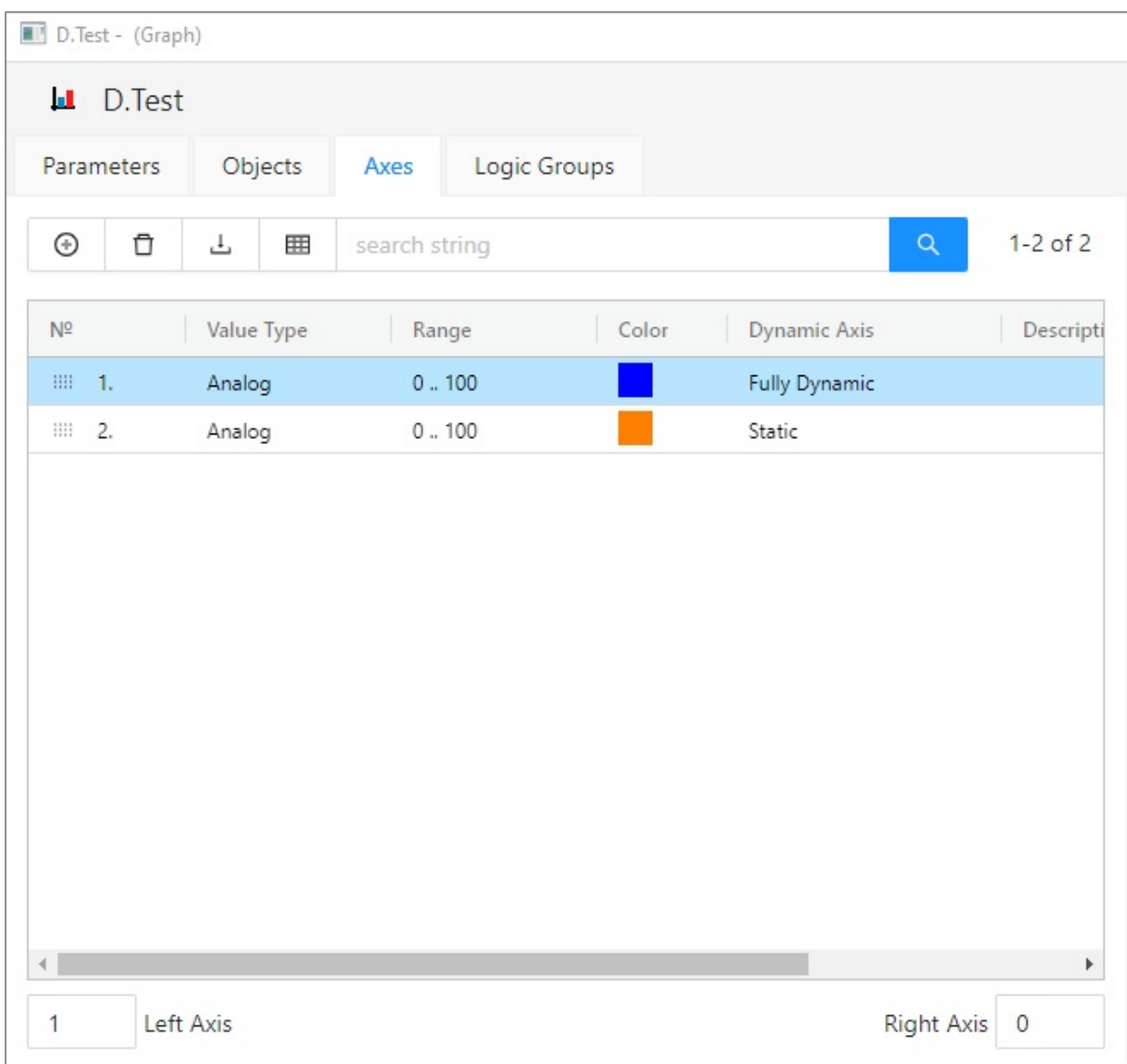

#### **Add/Delete Axis**

To add a new axis, use the button . The button is used to delete selected axis.

#### **Left axis**

Number of axis that to be displayed as left after opening the graph.

#### **Right axis**

Number of axis that to be displayed as right after opening the graph.

#### **Axes**

List of axes defined for the graph. The list contains the following columns:

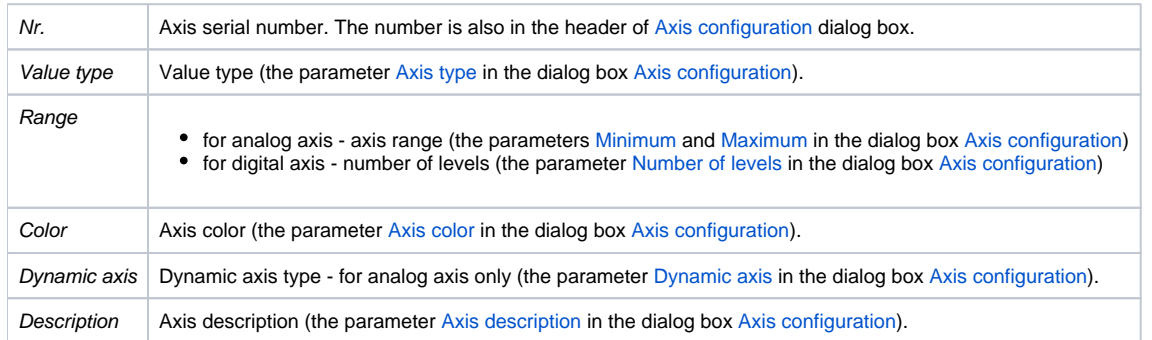

### **Change order**

Hold and move the icon up/down  $\frac{1111}{100}$  to change the order of objects in the list. The order defined in the list will be adjusted in point configuration.

**Related pages:**

[Configuration of graphs](https://doc.ipesoft.com/pages/viewpage.action?pageId=132416405) [Axis configuration](https://doc.ipesoft.com/pages/viewpage.action?pageId=132415532)